## **Erhebung elektronisch abschliessen und Journaleinträge erfassen**

## **Erhebung abschliessen: Freigabe der Agrardaten**

Ab 2022 werden keine Erhebungsbestätigungen mehr ausgedruckt und unterschrieben. Das elektronische Abschliessen der Erhebung gilt als Visierung der Agrardaten.

Wenn alle Menüpunkte grün oder orange sind, kann der/die Bewirtschafter/in die Erhebung abschliessen.

- 1. Auf den Knopf «Erhebung abschliessen» klicken, wenn alle Fehlermeldungen bereinigt sind
- 2. Auf den Knopf «Bestätigung» klicken, um die Erhebung zu visieren
- 3. Auf den Knopf «Journal» klicken, um ein Journaleintrag zu erfassen

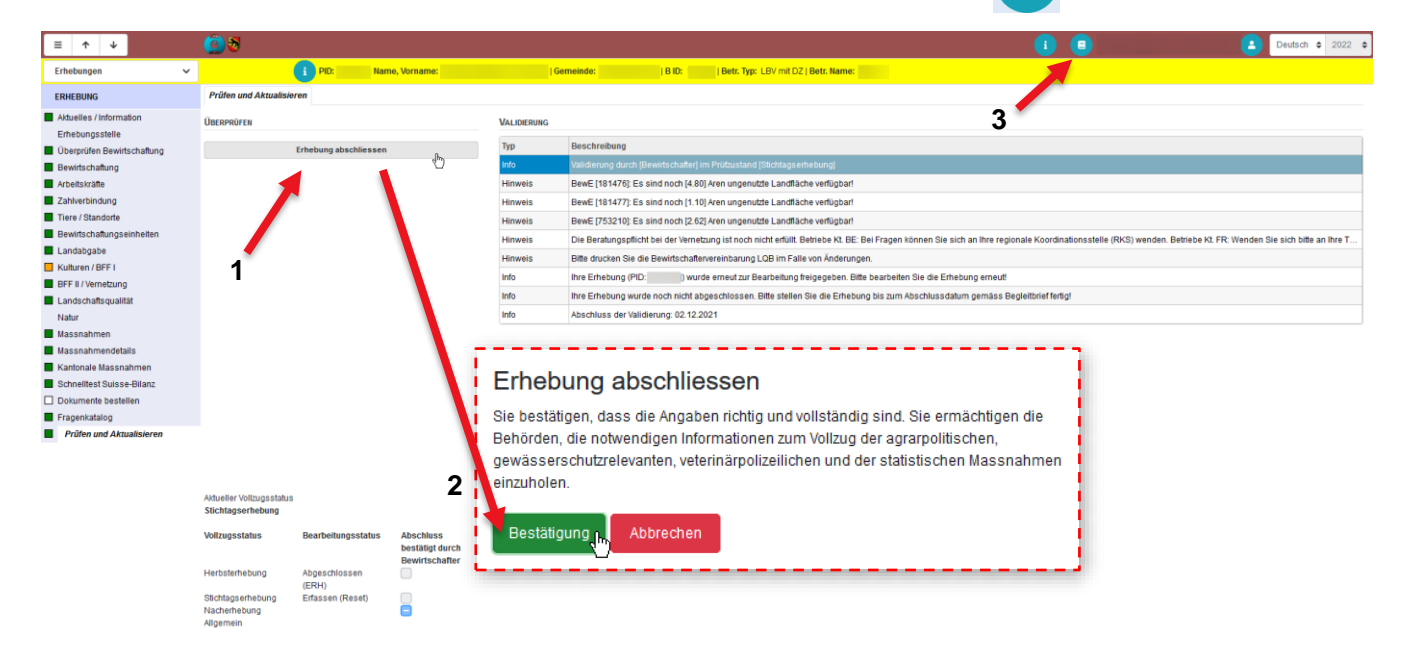

## **Journaleintrag erfassen: Bemerkungen erfassen und/oder Dokumente hochladen**

Bemerkungen z.H. vom Kanton müssen neu elektronisch erfasst werden. Bei einem Bewirtschafterwechsel können die entsprechende Dokumente und Formulare direkt im GELAN hochgeladen werden.

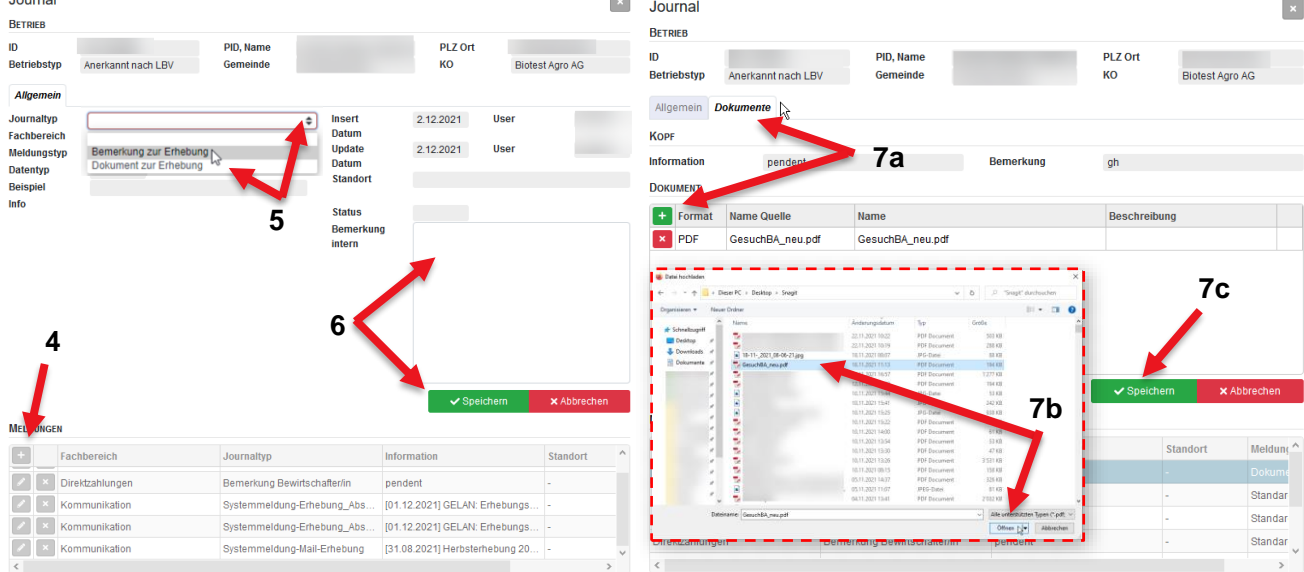

- $+$ 4. Neuen Journaleintrag erstellen
- 5. Journaltyp auswählen: Bemerkung oder Dokument
- 6. Bemerkung erfassen: Bemerkung hinschreiben und speichern
- 7. Dokumente hochladen:
	- $+$ a) Auf das Register Dokumente klicken und auf das grüne Plussymbol klicken
	- b) Das Dokument auf Ihren Computer suchen und auf dem GELAN hochladen
	- c) Speichern